DA 出力 Python モジュール

# K01DAZ‑PyModule マニュアル

#### 1.はじめに

本 DA 出力 Python モジュール、K01DAZ‑PyModule は、PC に USB 経由接続さ れたDAユニットに対して、Python プログラム、電圧出力、波形出力、デジタル 入出力機能を提供するものです。以下タートル工業社の DA ユニットに対応して います。

| $\mathbf{v}$ . $\mathbf{v}$ . $\mathbf{v}$ |       |                        |     |  |
|--------------------------------------------|-------|------------------------|-----|--|
| 品番                                         | 分解能   | 速度   出力電圧   ch 数   メモリ |     |  |
| TUSB-K01DAZ                                | 14bit | $20kHz$ $\pm 2.5V$ 1   | 4kW |  |

<sup>■</sup>組み込み型ローコストDAコンバータ TUSB-K01DAZ

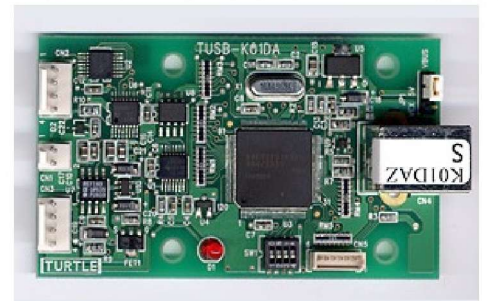

モジュールには初期化、デバイスオープン、デバイスクローズ、DA出力、波形出 力、デジタル入出力等の関数が収められています。

PCの Windows7, 8, 10 32/64bit の OS に対応しています。また本モジュールは .Net frame work4.5 が必要です。

2.インストールおよび環境設定

以下のサイトから WindowsPCへ Python をダウンロード、インストールします。 https://www.python.org/downloads/windows/32bit

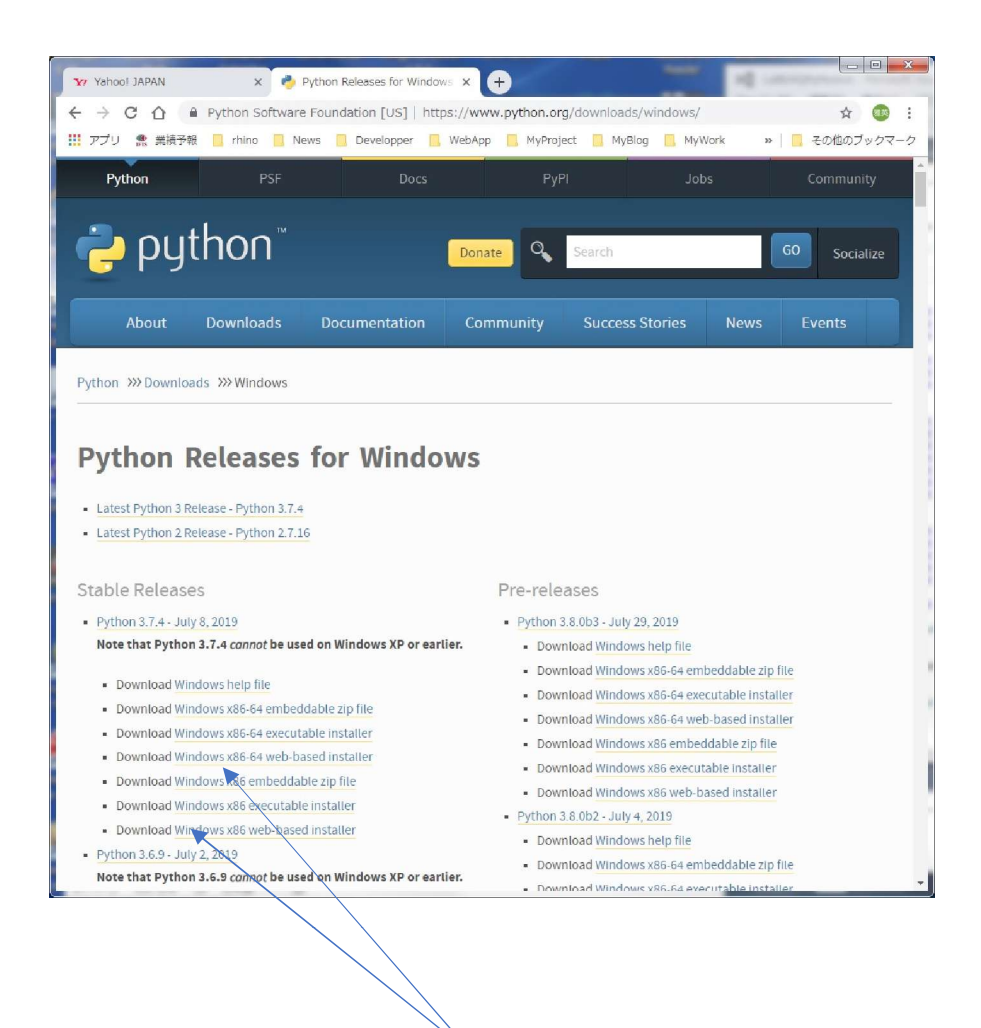

32bit または 64bit、インストール対象 PC の OS に合わせて ダウンロード、インストールを実行します。

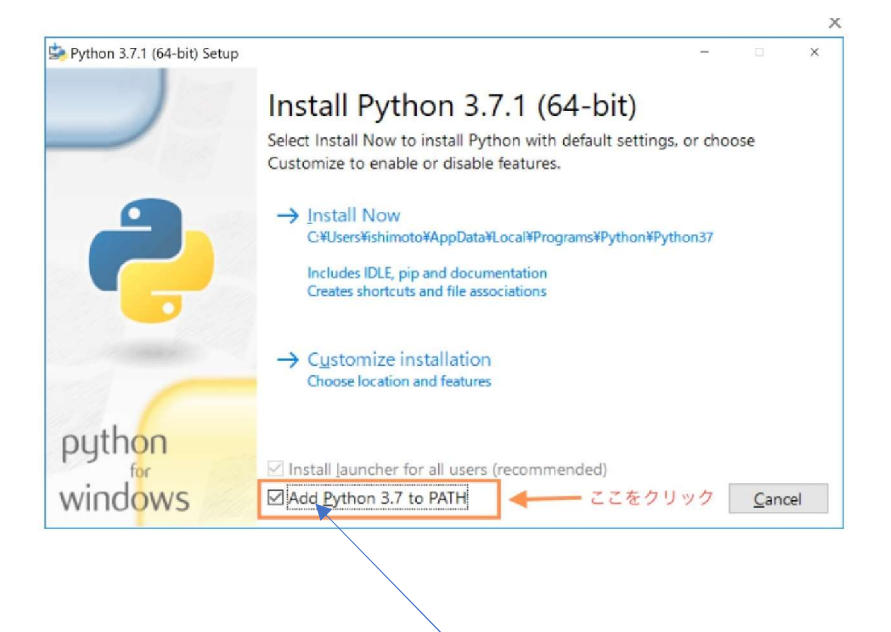

ここのチェックマークは必ずオンにして、インストールを実行します。

完了後、以下、コマンドプロンプトで、インストール、およびバージョン を確認します。

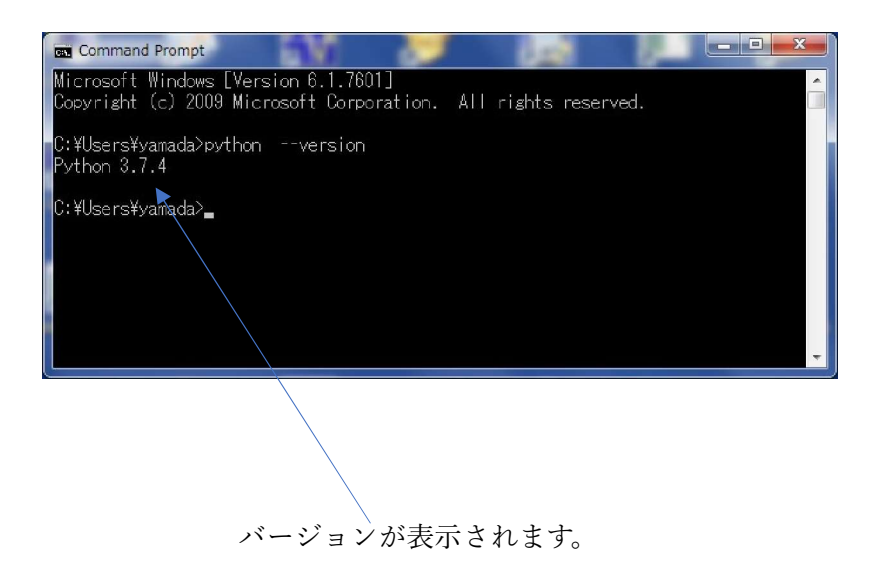

WindowsPCへ Python ドットネットのインストール 本モジュールは C#で開発されており、これを Python から呼び出し可能とするた め、Pythonnet(Python for .net ‑ GitHub)のインストールが必要です。

コマンドプロンプトから pip コマンドでインストールします。以下画面です。

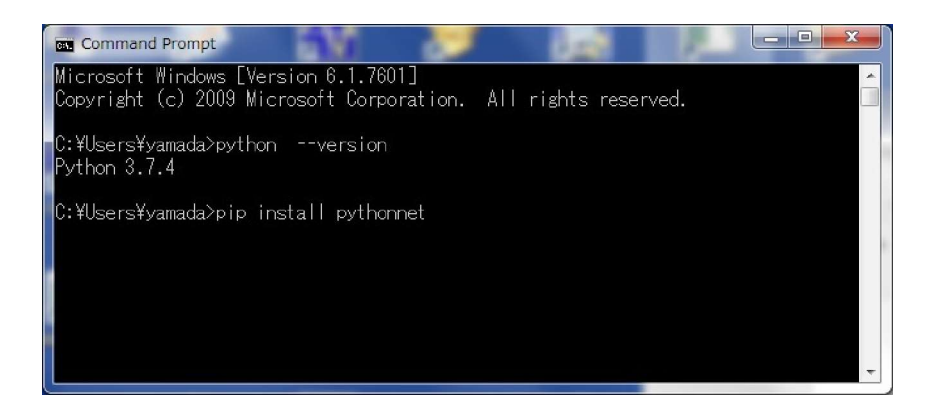

CD 内のファイル構成は以下です。

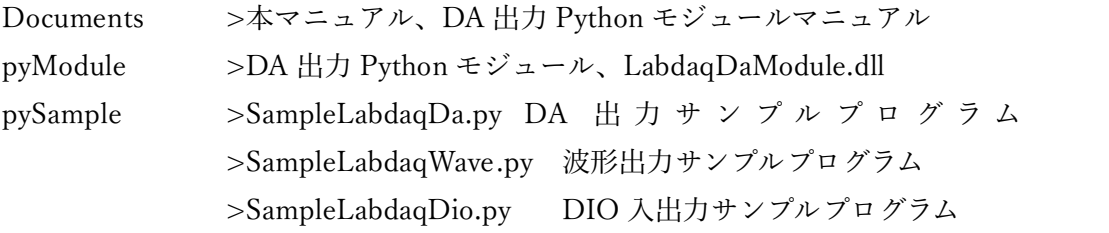

CD 内 pyModule フォルダの LabdaqDaModule.dll を python のプログラムがある フォルダにコピーします。

以上で python から本 DA 出力モジュールが使用できます。

#### 3.DA 出力 Python モジュール

以下のように clr をインポートして、呼び出します import clr clr.AddReference('LabdaqDaModule') from LabdaqDaModule import LabdaqDa

```
PyModule  の呼び出し手順は
インスタンスの作成
labDa = LabdaqDa()
```
モジュールの初期化

ret = labDa.Initial(osmode)

osmode は、タートル工業ドライバの 32bit 版をご使用の場合は0、64bit 版をご使用の場合は 1 を指定します。

デバイスのオープン

ret = labDa.OpenDa(Id) 使用するデバイスの Id を 0‑15 の範囲で指定します。Id は DA ユニット の背面にあります。

#### |

DA 電圧出力処理 DA 波形出力処理 デジタル入出力処理等 |

デバイスのクローズ labDa.CloseDa(Id)

モジュールの開放 labDa.Terminate()

上記が基本の手順です、特に、デバイスのクローズ、モジュールの開放の終了処理 をしないで、プログラムを終了すると次回、起動しない場合があります。 この場合、一度、DA ユニットをPCから切り離してください。終了処理は必須で す。

4、DA 出力 Python モジュール関数一覧 定義定数 #const define  $OS_32BIT = 0$ OS  $64BIT = 1$ оэ\_э<del>-</del>ы11 = 1<br>DA\_DATA\_MIN = -8192 DA̲DATA̲NAX = 8191 DA̲RANGE̲MIN = ‑2.5 DA̲RANGE̲MAX = 2.5 DA DATA LEN MAX = 4096  $CLK_INTERVAL\_MIN = 50000$  #nsec 50usec CLK INTERVAL  $MAX = 1000000000$  #nsec 1000msec DA̲STATUS̲VOLT = 0 DA̲STATUS̲WAVE = 1 DIO̲DIR̲INPUT = 0 DIO̲DIR̲OUTPUT = 1 DIO̲STATUS̲INPUT = 0 DIO̲STATUS̲LO̲OUTPUT = 1 DIO̲STATUS̲HI̲OUTPUT = 2 DIO̲STATUS̲CLOCK = 3 モジュールの初期化 ret = labDa.Initial(osmode) osmode:タートル工業ドライバの 32bit 版をご使用の場合は0、64bit 版 をご使用の場合は 1 を指定します。

ret: True, False

```
デバイスのオープン
ret = labDa.OpenDa(Id)Id:使用するデバイスの Id を 0‑15 の範囲で指定します。Id は DA ユニ
      ットの背面にあります。
     ret: True, False
```
DA 電圧出力処理

ret = labDa.OutDa(Id, daData) Id: 使出力する DA の Id を指定します。 daData:出力電圧のデータを指定します。変換式は dm力 , 。<br>Dri の id と曲足 しょう。<br>dvalue = (volt/2.5)\*8192.0 daValue の範囲は‑8192~8191 ret: 0 で正常、その他はエラー

DA 波形出力処理

波形データのセット ret, WaveData = labDa.SetWaveData(Id, WaveData) Id: 使出力する DA の Id を指定します。 WaveData:出力波形のデータを指定します。変換式は dvalue =  $(volt/2.5)*8192.0$ daValue の範囲は‑8192~8191 波形データ数は最大 4096 ret: 0 で正常、その他はエラー

波形出力開始

 $ret = labDa.S \text{tartWaveOut} (Id, \text{clokmode}, \text{clockdiv})$ Id: 使出力する DA の Id を指定します。 clockmode:0 で内部クロック、1 で外部クロック clockdiv:50000 から 1000000000 の範囲で nsec で 指定します。 ret: 0 で正常、その他はエラー 以下の波形出力停止を実行しない限り、繰り返し、波形は出力されます。 DA ステイタス取得 ret, status = labDa.GetDaStatus(Id, status) Id: 使出力する DA の Id を指定します。 status: DA のステイタスが返されます。0は電圧出力、1 は波形出力 ret: 0 で正常、その他はエラー

波形出力停止

ret = labDa.StopWaveOut(Id)

Id: 使出力する DA の Id を指定します。

ret: 0 で正常、その他はエラー

デジタル入出力処理

DIO 入力、または出力の設定

ret = labDa. SetDioDir(Id, dionum, diodir) Id: 使出力する DA の Id を指定します。 dionum: 0 または 1 で指定します。 diodir: 0 で入力、1 で出力 ret: 0 で正常、その他はエラー

### DIO 出力

ret = labDa.OutputDio(Id, dionum, dioout) Id: 使出力する DA の Id を指定します。 dionum: 0 または 1 で指定します。 dioout: 0 でローレベル、1 でハイレベルを出力します。 ret: 0 で正常、その他はエラー

### DIO 入力

ret, input $0$ , input $1 = labDa$ .Input $Di_0$ (Id, input $0$ , input $1$ ) Id: 使出力する DA の Id を指定します。 input0: DIO 入力0の状態が返ってきます。 0 でローレベル、1 でハイレベル。 Input1: DIO 入力 1 の状態が返ってきます。 0 でローレベル、1 でハイレベル。 ret: 0 で正常、その他はエラー

デバイスのクローズ ret = labDa.CloseDa(Id) Id:使用するデバイスの Id を 0‑15 の範囲で指定します。Id は DA ユニ ットの背面にあります。 ret: True, False

モジュールの開放 ret = labDa.Terminate() ret: True, False 5、サンプルプログラム

pySample フォルダに、本 DA 出力モジュールをすべて使用した3個のサンプルが 収められています。

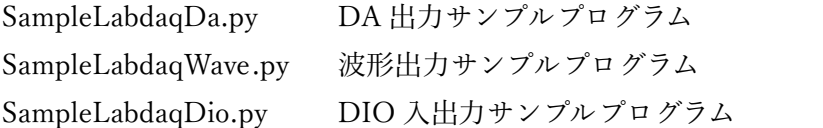

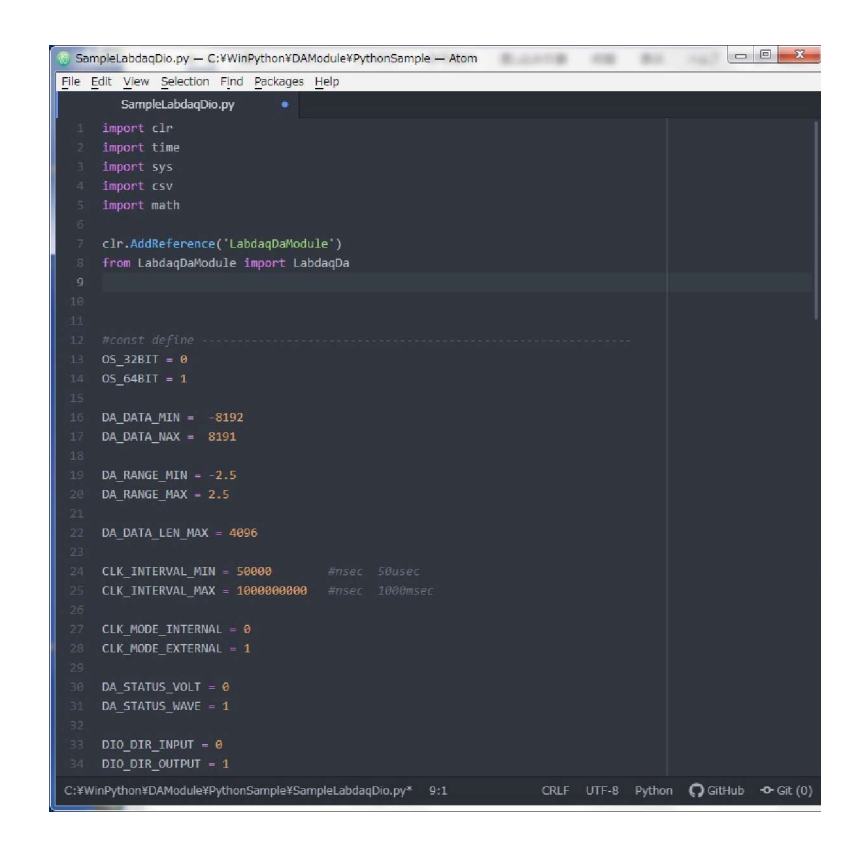

## 計測テスト、グラフチャートソフトウエア開発

# eLaBNET

お問い合わせは089-957-2243 info@labnet.co.jp

株式会社 松山アドバンス 愛媛県松山市古川西 2 丁目 11‑24 株式会社 松山アドバンス 愛媛県松山市古<br>TEL 089-957-2243 TEL 089-957-2243<br>FAX 089-958-2143 FAX 089-958-2143<br>www.elabnet.jp